# VIP® -400-**pupillometer**

# Brugervejledning

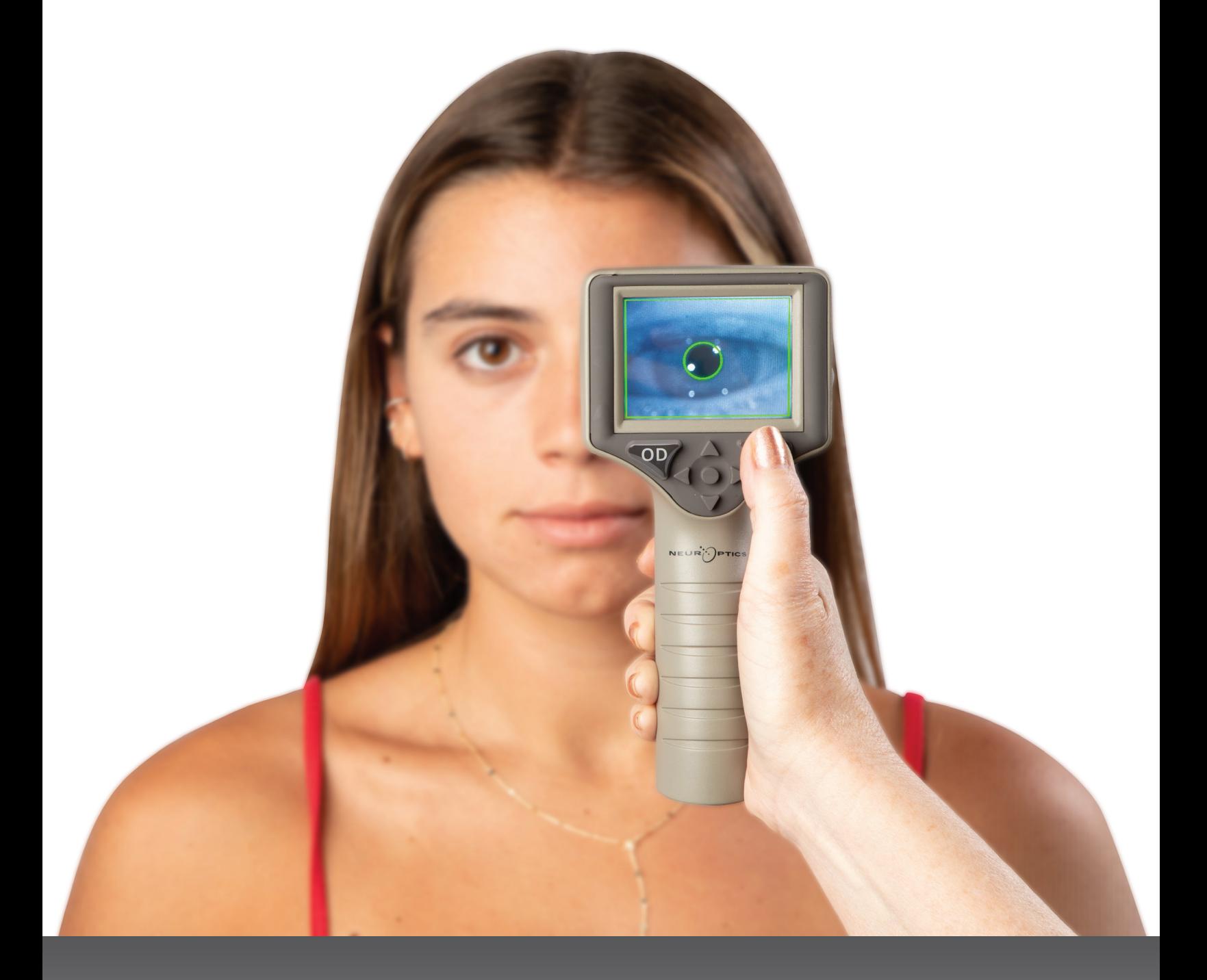

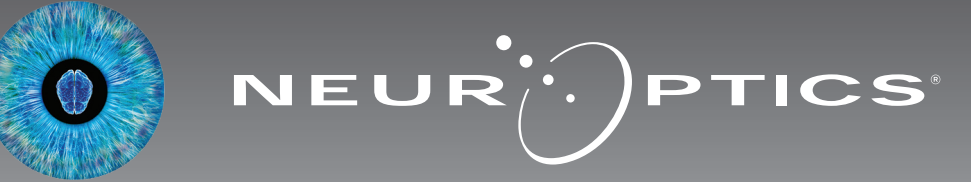

# Introduktion

NeurOptics® VIP®-400-pupillometeret tilbyder læger en kvantitativ infrarød teknologi til objektivt og præcist at måle pupilstørrelsen i et avanceret design. VIP-400 har et behageligt ergonomisk design, indbygget stregkodescanner, trådløs opladning og letlæselig LCD-berøringsskærm og grafik.

#### **Indikationer**

VIP-400-pupillometeret er en håndholdt optisk scanner, som måler pupilstørrelse og pupilreaktion. Resultaterne fra VIP-400-scanningerne bruges kun til informationsformål og må ikke bruges til kliniske diagnostiske formål. VIP-400 bør kun betjenes af korrekt uddannet, klinisk personale under ledelse af en kvalificeret læge.

#### **Kontraindikationer**

Undgå brug, når øjenhulestrukturen er beskadiget, eller det omgivende bløde væv er ødematøst eller har en åben læsion.

# Indholdsfortegnelse

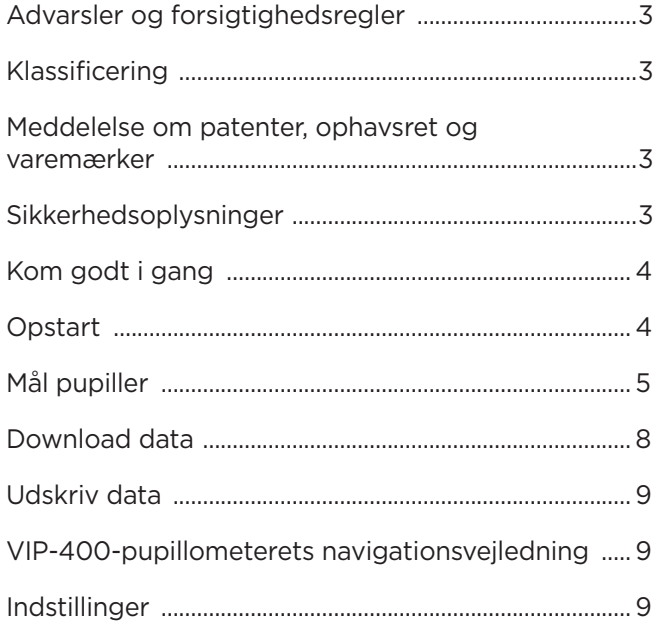

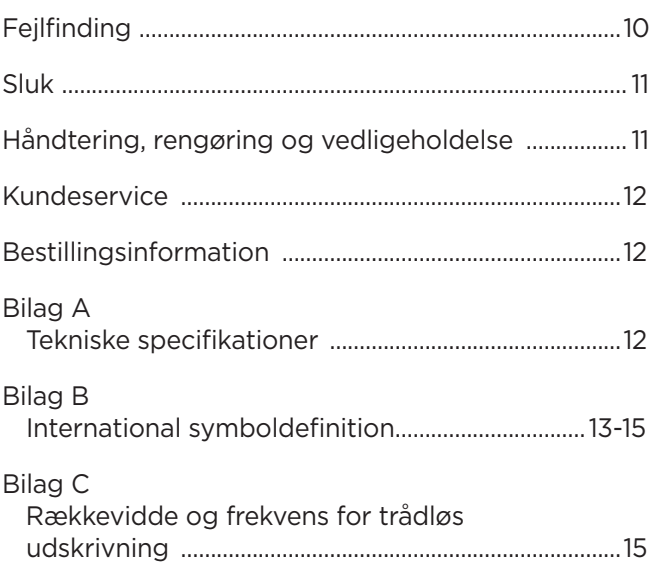

### Advarsler og forsigtighedsregler

#### **Advarsler**

Advarsler og forsigtighedsregler vises i denne vejledning, når de er relevante. Advarslerne og forsigtighedsreglerne, der er anført her, gælder generelt hver gang man betjener enheden.

- VIP-400 er beregnet til at blive brugt af uddannet medicinsk personale under ledelse af en kvalificeret læge.
- Hvis der registreres et problem under betjeningen af enheden, skal enheden tages ud af brug og efterses af kvalificeret personale. Brug ikke enheden, hvis der er synlig skade på kabinettet eller interne optiske komponenter. Brug af en ikke funktionsdygtig enhed kan resultere i unøjagtige aflæsninger.
- Fare for elektrisk stød Åbn ikke enheden eller ladestationen. Der er ingen dele, der kan repareres af brugeren.
- Batteriet i VIP-400 kan kun udskiftes af en kvalificeret NeurOptics-servicetekniker. Kontakt NeurOptics ved mistanke om, at batteriet er defekt.
- Brug kun NeurOptics VIP-400-ladestationen til at oplade VIP-400.
- Risiko for brand eller kemisk forbrænding Denne enhed og dens komponenter kan udgøre en risiko for brand eller kemisk forbrænding, hvis den behandles forkert. Må ikke skilles ad, udsættes for varme over 100 °C, brændes eller bortskaffes ved afbrænding.
- Opbevar og brug kun VIP-400-systemet i omgivelser med ikke-kondenserende fugtighedsniveauer. Brug af VIP-400 med kondens på optiske overflader kan resultere i unøjagtige aflæsninger.

#### **Forsigtighedsregler**

Følgende forsigtighedsregler gælder ved rengøring af enheden.

- De interne komponenter i VIP-400 er IKKE kompatible med steriliseringsteknikker, såsom ETO, dampsterilisering, varmesterilisering og gamma.
- UNDLAD at nedsænke enheden i eller overhælde enheden med rengøringsvæsker.
- Brug IKKE acetone til at rengøre nogen overflade på VIP-400 eller ladestationen.

#### **Meddelelse om elektromagnetisk kompatibilitet (EMC)**

Denne enhed genererer, bruger og kan udstråle radiofrekvensenergi. Hvis den ikke er opsættes og bruges i overensstemmelse med instruktionerne i denne vejledning, kan der opstå elektromagnetisk interferens. **Udstyret er blevet testet og fundet i overensstemmelse med grænserne angivet i EN60601-1-2 for medicinske produkter.** Disse grænser giver rimelig beskyttelse mod elektromagnetisk interferens, når de bruges i de tilsigtede anvendelsesmiljøer (f.eks. på hospitaler, forskningslaboratorier).

#### **Meddelelse om magnetisk resonansbilleddannelse (MRI)**

Denne enhed indeholder komponenter, hvis funktion kan blive påvirket af intense elektromagnetiske felter. Betjen ikke enheden i et MR-miljø eller i nærheden af højfrekvent kirurgisk diatermiudstyr, defibrillatorer eller kortbølgebehandlingsudstyr. Elektromagnetisk interferens kan forstyrre enhedens funktion.

#### **Overholdelse i henhold til Federal Communications Commission**

Denne enhed overholder del 15 af Federal Communications Commissions (FCC) regler. Driften afhænger af følgende to forhold: (1) denne enhed må ikke forårsage skadelig interferens, og (2) denne enhed skal tage imod enhver modtaget interferens, inklusive interferens, der kan forårsage uønsket drift.

#### Klassificering

**Udstyrstype:** Medicinsk udstyr, klasse 1 886.1700

**Handelsnavn:** NeurOptics® VIP®-400-pupillometer

#### **Producent:**

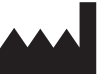

**NeurOptics, Inc.** 9223 Research Drive Irvine, CA 92618, USA tlf.: 949.250.9792 Gratis Nordamerika: 866.99.PUPIL info@NeurOptics.com **NeurOptics.com**

### Meddelelse om patenter, ophavsret og varemærker

Copyright ©2023 NeurOptics, Californien.

Denne enhed er beskyttet i henhold til afsnit 17 i den amerikanske lovgivning og tilhører udelukkende NeurOptics, Inc. (virksomheden). Ingen del af dette dokument må kopieres eller på anden måde gengives eller opbevares i noget elektronisk informationssøgningssystem, medmindre det specifikt er tilladt i henhold til amerikansk lov om ophavsret, uden forudgående skriftligt samtykke fra virksomheden.

For detaljer henvises til: www.NeurOptics.com/patents/

#### Sikkerhedsoplysninger

- Gennemgå venligst følgende sikkerhedsoplysninger, før enheden betjenes.
- Læs venligst denne vejledning grundigt, før VIP-400 tages i brug. Forsøg på at betjene enheden uden helt at forstå dens egenskaber og funktioner kan resultere i usikre driftsforhold og/eller unøjagtige resultater.
- Ved spørgsmål vedrørende installation, opsætning, drift eller vedligeholdelse af enheden, kontaktes NeurOptics.

# Kom i gang

### Udpakning af VIP-400-pupillometersystemet

NeurOptics VIP-400-pupillometersystemet er pakket med følgende komponenter (eks. 1):

- VIP-400-pupillometer (A)
- Ladestation (B)
- Strømadapter og -stik (C)
- Øjenskåle x 2 (D)
- Kabel og værktøj til dataoverførsel (E)
- VIP-400-pupillometer, lynvejledning

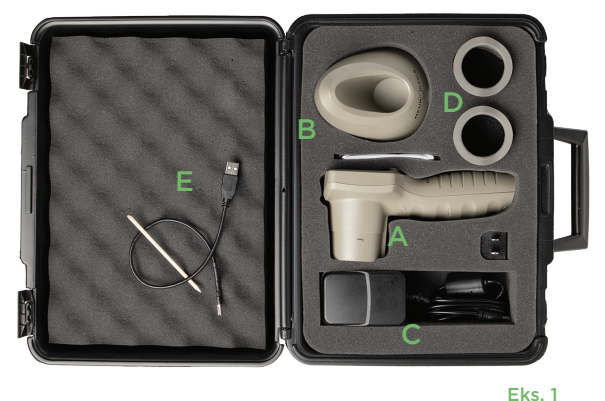

### Indledende opsætning

• Se venligst afsnittet **Opstart** nedenfor for at konfigurere VIP-400 til brug første gang, og sørg for, at VIP-400 er fuldt opladet og dato/klokkeslæt er indstillet nøjagtigt før brug.

# Opstart

### Opladning af VIP-400-pupillometeret

- Tilslut VIP-400-strømadapteren til VIP-400-ladestationen, og sæt den i en stikkontakt. Indikatorlyset i bunden af ladestationen vil lyse hvidt for at angive, at der er sluttet strøm til ladestationen (eks. 2).
- Placer VIP-400 i ladestationen. Ladestationens indikatorlys bliver **blåt** (eks. 3), og LCD-skærmen viser **i batteriikonet, hvilket angiver, at VIP-400** lader. Indikatorlyset bliver **grønt,** når enheden er helt opladet (eks. 4).
- Et **gult/orange** indikatorlys på ladestationen angiver en ladefejl, og VIP-400 lader ikke (eks. 5). Hvis dette problem fortsætter, henvises til NeurOptics kundeservice.

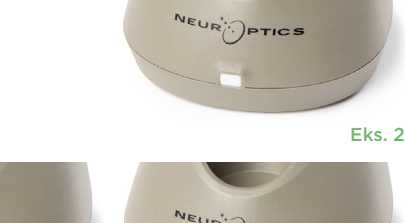

Eks. 3

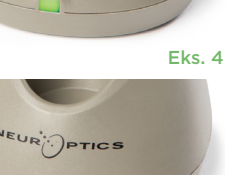

Eks. 5

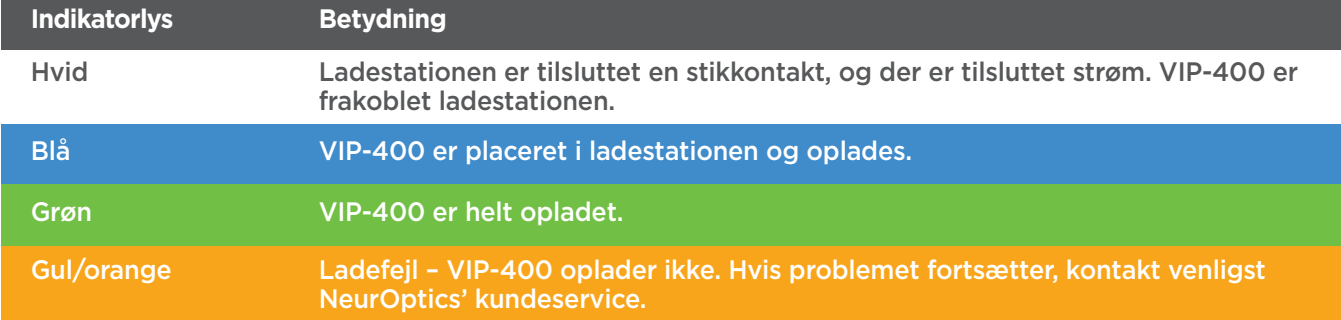

#### **VIP-400-pupillometeret går på standby i ladestationen for at lade effektivt:**

- VIP-400 vil i første omgang tænde (eller forblive tændt), når den placeres i ladestationen.
- Efter 2 minutter i ladestationen går VIP-400 på standby for effektivt at oplade. Skærmen bliver mørk (eks. 6). Hvis der trykkes på en knap, eller der trykkes på skærmen inden for disse 2 minutter, forlænges tidsrummet, før VIP-400 går på standby, med yderligere 2 minutter.
- For at bruge VIP-400, efter at den er gået på standby i ladestationen, skal man blot fjerne den fra ladestationen, så aktiveres den automatisk.
- Hvis VIP-400 ikke tænder, når den placeres i ladestationen, kan batteriniveauet være for lavt til normal brug. Ladestationens indikatorlampe bør lyse **blåt**, hvilket angiver, at VIP-400 oplader. Lad VIP-400 blive i ladestationen, indtil den tænder.

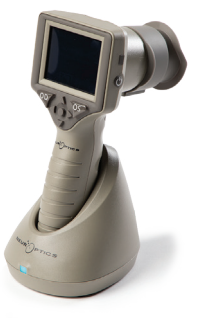

Eks. 6

NeurOptics® VIP®-400-pupillometersystem—Brugervejledninger ©2023 NeurOptics, Inc. 4

#### **Hvis VIP-400-pupillometeret ikke er i ladestationen, vil det, for at spare på batteriet:**

• gå i standby-tilstand efter 4 minutter. Tryk på skærmen eller på en vilkårlig knap for at tænde enheden.

**DATE** 

**RESULTS** 

**PAGE** 

**SETTINGS** 

**TIME** 

**SCREEN** 

W

DELETE

**TEST** 

**MORI** 

• lukke ned efter yderligere 6 minutter.

### Aktivering af VIP-400-pupillometeret

- Hvis VIP-400 er ude af ladestationen og er slukket, skal man trykke på (ikke holde) **On/Off**-knappen på siden af enheden (eks. 7).
- Hvis VIP-400 er i ladestationen og er gået på standby, skal man blot fjerne den fra ladestationen, så aktiveres den automatisk.

### Indstilling af dato og klokkeslæt

Hvis dato og klokkeslæt skal ændres, skal man på startskærmen vælge ikonet **Indstillinger** og derefter vælge **Date** eller **Time** (eks. 8). Følg anvisningerne for at indtaste den aktuelle dato (eks. 9) og klokkeslættet (eks. 10) ved hjælp af 24-timers tidskonfiguration og vælg  $\boxed{2}$ .

Kunder i USA har mulighed for at aktivere **Automatic Daylight Savings Time**  i indstillingen **Time**. Automatisk sommertid er deaktiveret som standard. Automatiske justeringer sker kun baseret på amerikanske sommertidsregler og opdateringer og ikke i henhold til geografisk placering, da VIP-400 ikke er forbundet til internettet eller GPS.

### Vedligeholdelse af dato og klokkeslæt:

- Regelmæssig kvartalsvis vedligeholdelse er nødvendig for at sikre, at dato og klokkeslæt er korrekte. Den indstillede dato og klokkeslæt vil påvirke tidsstemplet, der er angivet for efterfølgende patientpupilmålinger på VIP-400. Ændring af dato og klokkeslæt vil ikke ændre tidsstemplerne på tidligere målinger.
- Justér straks tiden efter enhver tidsændring, hvis automatisk sommertid er deaktiveret.

#### Tilbage til startskærmen

Tryk på knapperne til **OD** eller **OS** (grønne cirkler) for at vende tilbage til startskærmen (eks. 11).

# Måling af pupiller ved hjælp af VIP-400-pupillometeret

#### **Fastgørelse af øjenskålen til pupillometeret**

To komponenter er nødvendige for at starte en pupilmåling:

- VIP-400-pupillometer (eks. 12)
- Øjenskål (eks. 13)

VIP-400 bør ikke bruges uden øjenskåle placeret korrekt (eks. 13). Det er meget vigtigt, at øjenskålen er korrekt placeret. En tætsiddende pasform hjælper med at reducere muligheden for, at der kommer lys ind i øjet, mens scanningen finder sted. Øjenskålen har en flig i kanten, som passer ind i fordybningen i linseskjoldet på pupillometeret.

Placér fligen i øjenskålens kant i fordybningen i pupillometerets linseskjoldet, og tryk den på plads. Fligene på hver side af linseskjoldet skal også klikke ind i hullerne på hver side af øjenskålen.

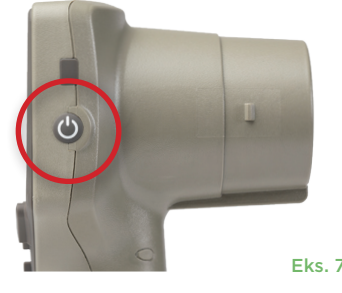

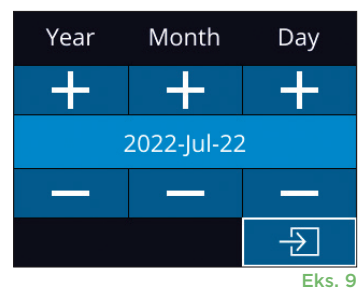

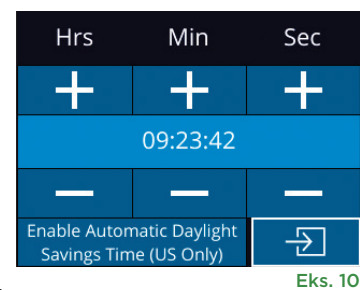

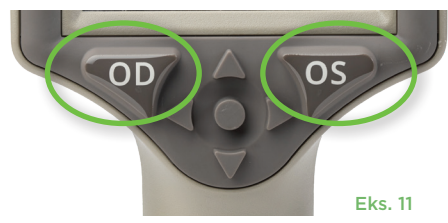

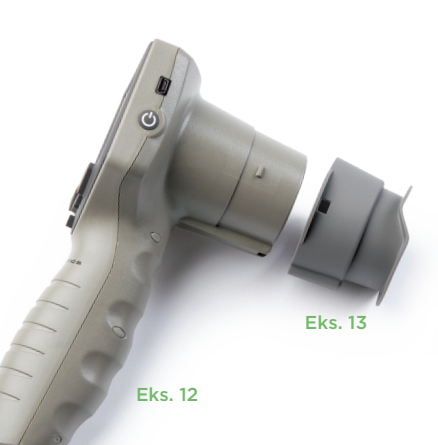

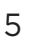

#### Indtast et nyt patient-ID

Der er to muligheder for at forbinde patient-id'et til pupillometeret:

- 1) Scanning af patientens stregkode med VIP-400 indbygget stregkodescanner, eller
- 2) Manuel indtastning af patient-ID med enten alfanumeriske eller numeriske tegn.

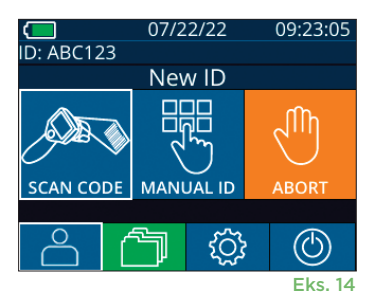

Aim white light at barcode

07/22/22

**READY TO SCAN** 

[Protocol: Light Off]

 $\Box$ <br>ID: ABC123

 $ID =$ 

Eks. 15

09:22:30

 $\circled{\scriptstyle\circ}$ 

 $a A 1$ 

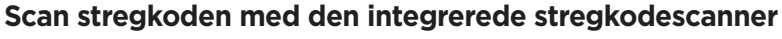

Fra startskærmen skal du vælge **8 og derefter Scan Code <sup>&</sup> (eks. 14).** VIP-400 udsender et hvidt lys fra toppen af enheden (eks. 15). Centrer lyset over stregkoden, indtil der høres et bip. Patient-id'et vises nu på

VIP-400-berøringsskærmen. Bekræft, at patientoplysningerne er korrekte, og vælg **Accept** (eks. 16). VIP-400 vil vise patient-id og beskeden **Ready to Scan (eks. 17).** 

#### **Manuel indtastning af patient-id**

Fra startskærmen skal du vælge **å og derefter Manual ID <b>.**. Brug berøringsskærmen eller

tastaturet, indtast patient-id'et med bogstaver eller tal og vælg  $\Box$  (eks. 18). Bekræft, at patientoplysningerne på skærmen er korrekte, og vælg **Accept** (eks. 16). VIP-400 vil vise patient-id'et og beskeden Ready to Scan (eks. 17).

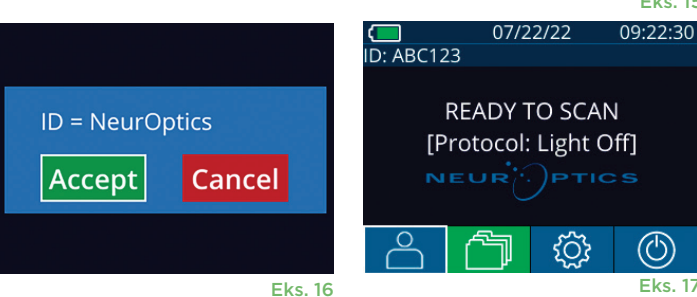

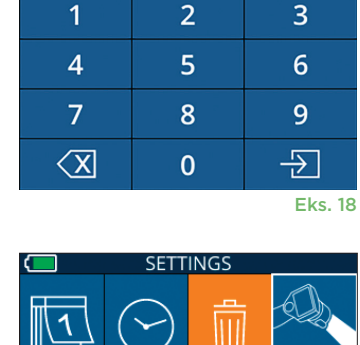

### **Indstil måleprotokol**

Fra startskærmbilledet (eks. 21), vælges ikonet Indstillinger @ og derefter ikonet i øverste højre hjørne (eks. 19) for at skifte mellem Protocol Light Off og Protocol **Variable**.

I tilstanden **Variable** udsættes øjet for en sekvens af tre på hinanden følgende lysbaggrunde, der simulerer **Scotopic, Low Mesopic** og

**High Mesopic** lysforhold, og målingens varighed er ca. 12 sekunder. Under den skotopiske tilstand er baggrunden slukket. Den lave mesopiske værdi (ca. 0,3 lux) simulerer lysforhold som månebelysning, kørsel om natten uden for byområder eller et svagt oplyst rum. Den høje mesopiske værdi (ca. 3 lux) simulerer forhold som moderat gadelys eller tidlig skumring. Patienten skal mørketilpasses, før der foretages en måling i tilstanden Variable. Tilstanden **Light Off** varer ca. 2 sekunder, og der er ingen lys baggrund.

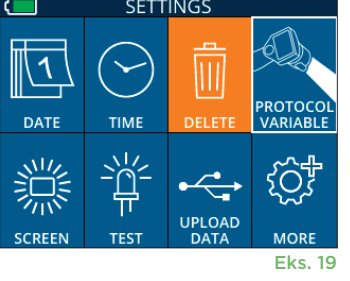

### Klargøring af patient og omgivelser

- Før målescanningen påbegyndes, skal du slukke eller mindske ovenlyset for at sikre, at rummet er mørkt (hvis der ønskes maksimal pupilstørrelse).
- Bed patienten om at fokusere på et lille målobjekt (f.eks. et vægbillede eller et svagt blinkende lys, der er mindst 3 meter væk) med det øje, der ikke bliver testet. Operatøren må ikke stå i synsfeltet mellem patienten og det fjerntliggende mål.
- Bed patienten om at holde hovedet lige og begge øjne vidt åbne under både fokusering og måling. I nogle tilfælde kan det være nødvendigt at holde

patientens øje forsigtigt åbent med en finger, hvis fokuseringen bliver et problem.

- Operatøren skal placere instrumentet i en ret vinkel i forhold til patientens synsvinkel, og enhver hældning af instrumentet skal minimeres (eks. 20).
- Det kan være nyttigt for operatøren at være på samme niveau som patienten, når scanningen udføres, for at minimere vipning. Hvis det er nødvendigt, kan både patient og operatør sidde over for hinanden under fokusering og måling.

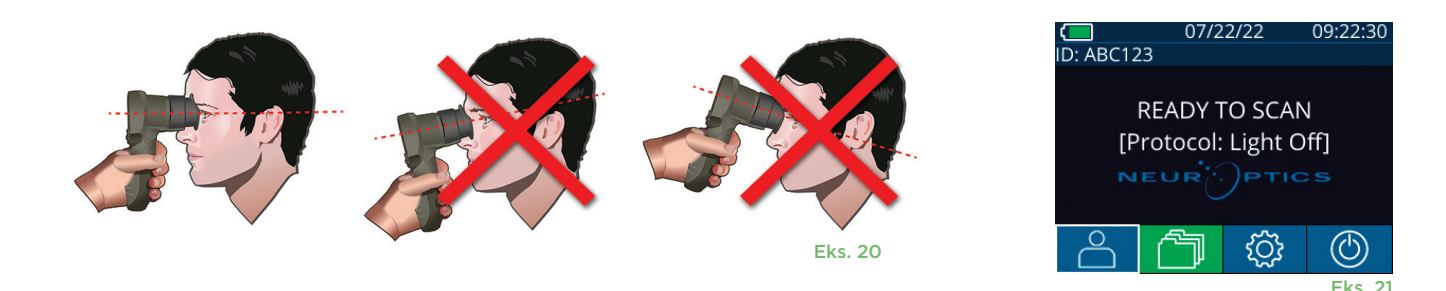

Målingerne skal foretages, når pupillometeret er på startskærmen (eks. 21). Startskærmen viser dato og klokkeslæt, patientens ID-nummer, og hvilken protokol der er aktiv: **Variable** eller **Light Off**. På skærmen skal der stå "READY TO SCAN".

Tryk og hold enten **OD** (højre øje) eller **OS** (venstre øje) nede, indtil pupillen er centreret på berøringsskærmen, og displayet viser en grøn cirkel omkring pupillen. En grøn ramme rundt om skærmbilledet indikerer, at pupillen er korrekt i fokus (eks. 22), mens en rød ramme angiver, at pupillen skal centreres igen på skærmen, før målingen kan påbegyndes (eks. 23). Når den grønne ramme vises, slippes knappen **OD** eller **OS** og VIP-400 holdes på plads i cirka to sekunder, indtil resultatskærmen vises.

Når pupilmålingen er færdig, analyseres pupildataene, og resultaterne vises. Hvis målingen var påvirket af et sporingsproblem (f.eks. overdreven blinken), rapporteres resultaterne som **NA**. (eks. 24) I dette tilfælde er måleresultaterne ikke gyldige og bør anses som utroværdige, og målingen bør gentages.

Resultatsiden i **Light Off**-tilstand (eks. 25) viser den gennemsnitlige diameter af pupillen med fed skrift og i parentes standardafvigelsen målt under scanningen. Den indeholder også forsøgspersonens ID-nummer, data og tidspunkt for målingen og endelig, hvilket øje (OD eller OS) der blev målt.

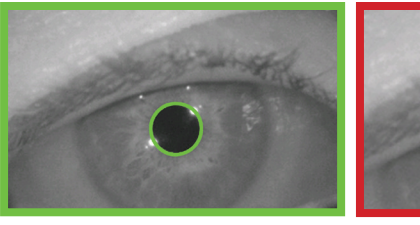

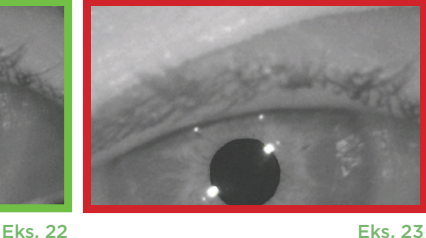

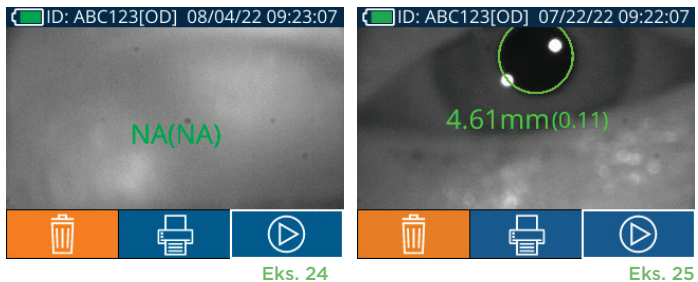

Resultatsiden i **Variable**-tilstand (eks. 26), som tager 12 sekunder i alt, viser pupillens gennemsnitlige diameter ved hvert lysniveau, standardafvigelsen samt forsøgspersonens ID-nummer, dato og klokkeslæt for målingen, og hvilket øje (OD eller OS) der blev målt.

### **Videogengivelse**

På resultatskærmbilledet vælges ikonet **Video D** for at vise en videoafspilning af målingen. Kun den sidste målings video kan afspilles. Når VIP-400 er slukket, eller hvis der trykkes på OD- eller OS-knappen under scanningen, er den sidste video ikke tilgængelig (eks. 27).

### **Søg i registreringer**

Sådan ser man registreringer gemt på VIP-400:

- Fra startskærmen: Vælg ikonet **Registreringer (1)** (eks. 28).
- For at gennemse registreringer ud fra patient-id skal man vælge id'et fra listen eller bruge pilene **OP**  $\sim$  og **NED**  $\sim$  på skærmen for at gennemse yderligere id'er på listen. Id'erne for de seneste målinger registreret på VIP-400 vises øverst på listen.
- For at søge efter et specifikt patient-id, vælges  $\left[\begin{array}{cc} \circ \\ \circ \end{array}\right]$  (eks. 29), derefter indtastes patient-id'et og man vælger  $\boxed{2}$ .
- For at gennemse alle pupilmålinger gemt på VIP-400 i kronologisk rækkefølge (inklusive alle patient-id'er), vælges ikonet **Alle registreringer TAIL** (eks. 29) og der trykkes på **NED-pilen** på tastaturet for at rulle gennem alle tidligere målinger gemt på VIP-400.
- Når beskeden **No more records** vises, er man nået til de først gemte pupilmålinger.

Pupillometeret gemmer op til 1.200 måleoptegnelser på enheden. Når grænsen på 1.200 målinger er nået, vil hver ny post erstatte den ældste post, der er gemt på enheden.

### **Download data**

Fra startskærmen vælges ikonet Indstillinger  $\circ$  og derefter vælges **Upload Data .** Tilslut USB-kablet til pupillometeret ved at fjerne USB-coveret med det medfølgende værktøj, og sæt kablet i mini-USB-porten på pupillometeret over tænd-/sluk-knappen (eks. 30).

Der vises en tekstbesked på skærmen, der beder brugeren om at "connect USB cable & copy R\_##### #######.xls." Download data til laptop (eks. 31). Når du har tilsluttet den anden ende af kablet til USB-porten på computeren, vil pupillometerets hukommelseskort blive vist som "Neuroptics" på computeren. Åbn mappen Neuroptics, og kopier filen. Tryk først på "Done" i det lille vindue på pupillometerets skærm, når kopieringen er færdig, da filen så vil blive slettet (eks. 32).

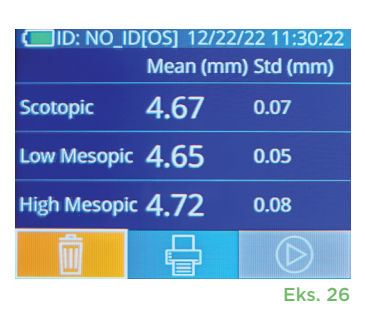

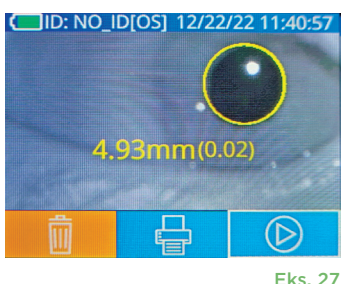

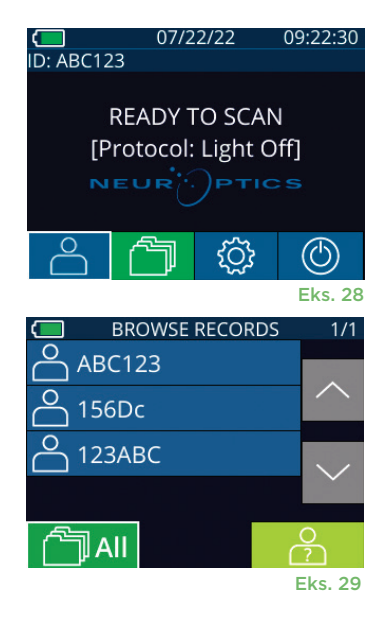

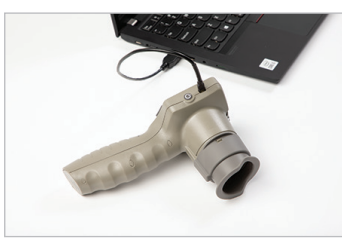

Eks. 30

Eks. 31

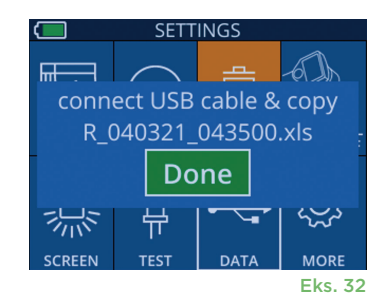

### **Udskriv data**

Slut strømforsyningen til printeren som vist i eksempel 33. Tænd for printeren, og den grønne lampe vil lyse. Det patientmåleresultat, der aktuelt vises i resultatvinduet (eks. 34) kan udskrives ved at vælge  $\left| \cdot \right|$  i bunden af skærmen.

Systemet udskriver kun en registrering, når der vises et måleresultat på skærmen. Hvis du ønsker at udskrive en anden måling end den sidst foretagne, skal du se afsnittet "Søg i registreringer" ovenfor. Se printerens brugsanvisning for specifikke instruktioner om printerbetjening.

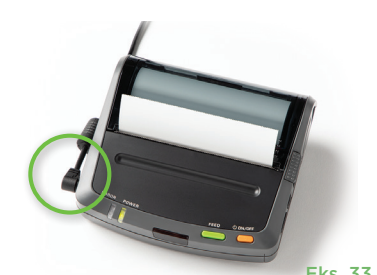

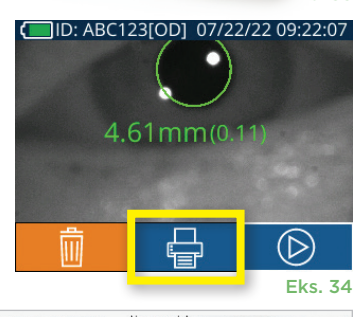

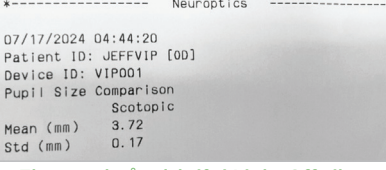

 $\overline{OD}$ 

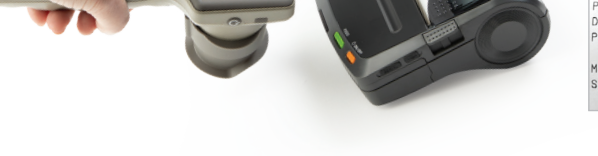

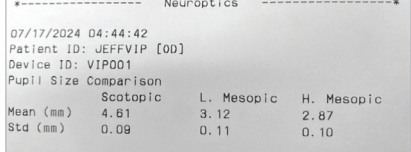

Eksempel på udskrift i Variable-tilstand Eksempel på udskrift i Light Off-tilstand

# VIP-400-pupillometerets navigationsvejledning

#### **Tilbage til startskærmen**

Tryk på knappen **OD** eller **OS** (eks. 35) for at komme tilbage til startskærmen

### **Indstillinger**

Brug berøringsskærmen eller tastaturet til at vælge ikonet **Indstillinger**  $\circled{e}$  (eks. 36) fra startskærmen for at navigere til menuen Settings (eks. 37).

#### **Dato og klokkeslæt**

Se afsnittet **Indstilling af dato og klokkeslæt** på side 5.

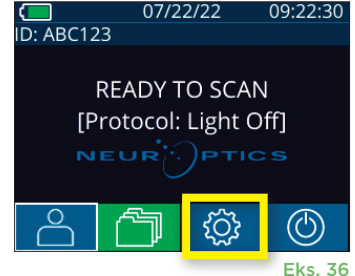

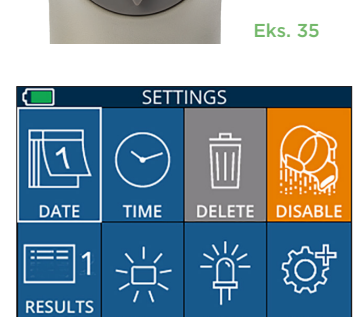

**TEST** 

Ш

**SETTINGS** 

**SCREEN** 

**TIM** 

 $\overline{\mathbb{C}}$ 

DATE

ΟS

#### **Slet registreringer**

For at slette registreringer fra enhedshukommelsen på VIP-400 skal man navigere til menuen Settings og trykke på **Delete ,** og derefter trykke på **Yes** for at fortsætte med at slette registreringer (eks. 38). Registreringer på enheden kan slettes for et specifikt patient-id eller alle registreringer.

#### **LCD-skærmens lysstyrke**

VIP-400 er som standard indstillet til maksimal lysstyrke på LCD-skærmen. Justér til medium lysstyrke ved at trykke på . Justér til lav lysstyrke ved at trykke på  $*$ For at vende tilbage til maksimal lysstyrke skal man blot trykke på  $\frac{1}{2}$  én gang til.

#### **Afprøv LED**

Et tryk på testikonet  $\frac{400}{3}$  viser en prøve af det LED-lys, der udsendes fra VIP-400, når der foretages en pupilmåling. Testen skal vise, at lysdioderne lyser kl. 3, 6, 9 og 12 på linsesiden. Denne test er kun til demonstrationsformål og påvirker ikke brugen af enheden.

NeurOptics® VIP®-400-pupillometersystem—Brugervejledninger ©2023 NeurOptics, Inc. 9

Eks. 37

**MORE** 

Eks. 38

### Flere indstillinger

#### **Tilpas stregkodescanner**

VIP-400's integrerede stregkodescanner kan tilpasses til at afkorte eller udvide de alfa- eller numeriske tegn, der læses fra en stregkode, hvis det kræves. Indstillingerne **Default** justeres automatisk for at læse de fleste typer 1D- og 2D-stregkoder, og "Default" bør forblive valgt, medmindre en specifik tilpasning skal anvendes på alle stregkoder, der scannes af VIP-400. Vælg Indstillinger  $\circled{$  mere  $\circled{$  **Custom Barcode [11]** (eks. 39), og vælg derefter **Scan Sample** for at scanne en prøvestregkode og programmere de nødvendige tilpasninger (afkortning eller udvidelse), der skal bruges til alle fremtidige scanninger. Kontakt NeurOptics for yderligere oplysninger.

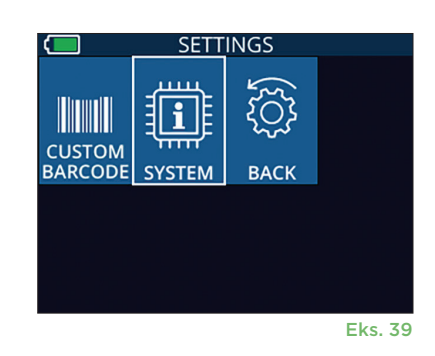

#### **Systeminformation**

Vælg **System** (eks. 37) for at se VIP-400's systemoplysninger, der viser serienummeret, software Applikations- og Firmware-versioner af enheden.

# **Fejlfinding**

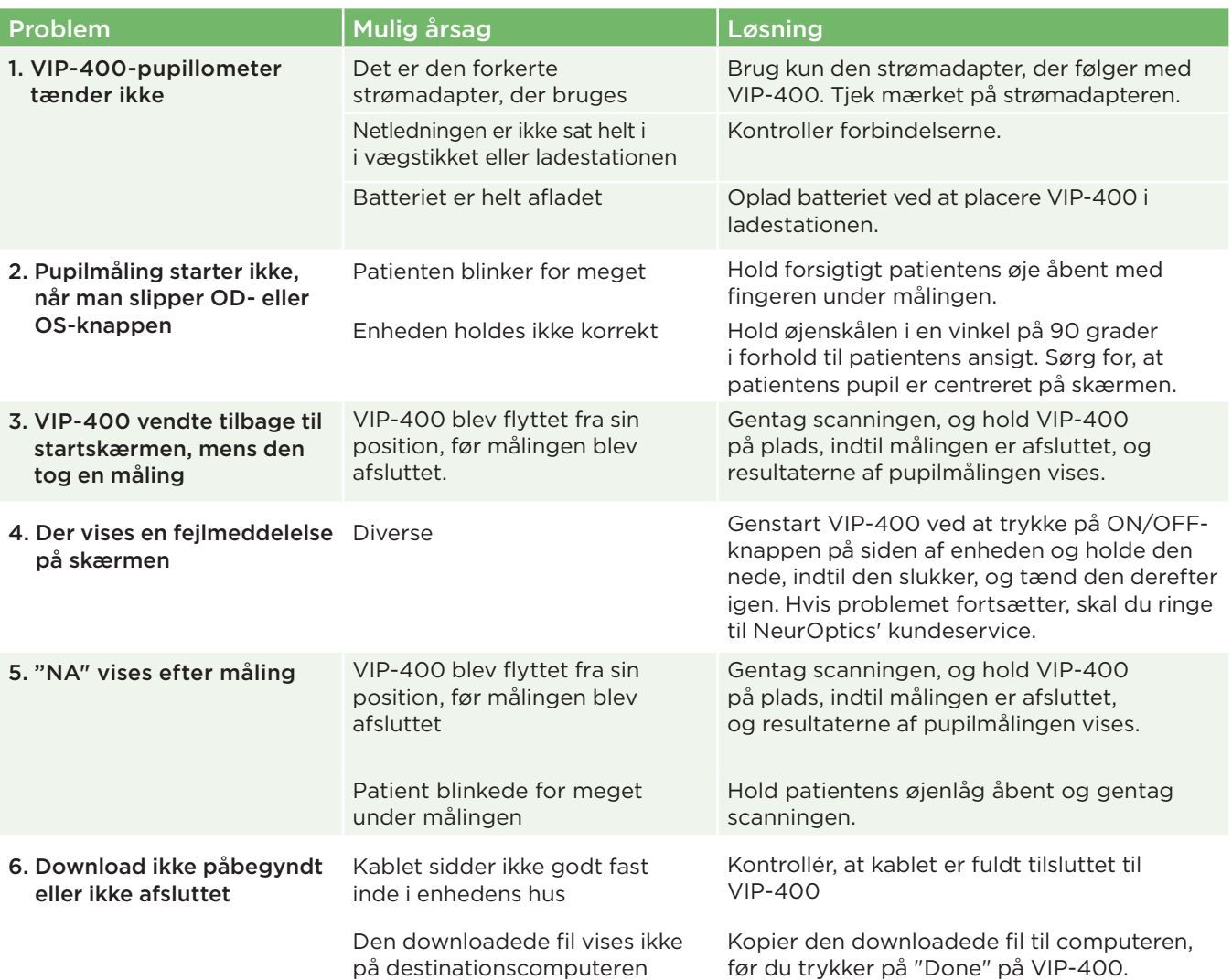

# Fejlfinding - fortsat

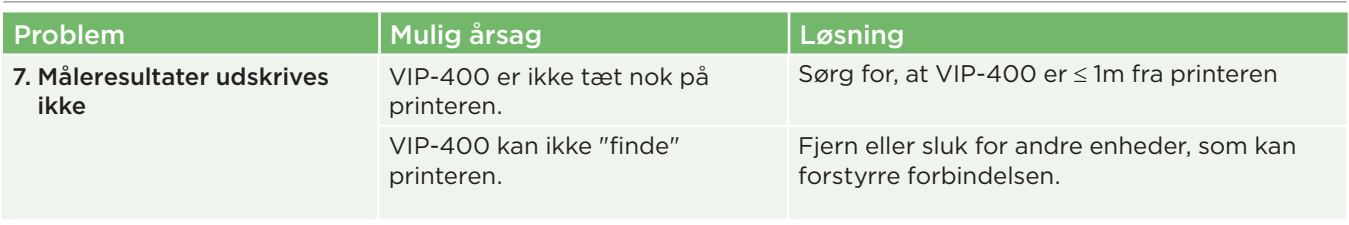

### Sluk

For at slukke for VIP-400-pupillometeret, skal man enten:

- Navigere til startskærmen, og vælge ikonet **Power** (0), og derefter bekræfte med **Yes** for at slukke (eks. 40).
- Trykke og holde **On/Off**-knappen nede **(b)** på siden af VIP-400 i ca. 3 sekunder.

VIP-400-systemet skal muligvis genstartes. Genstarte ved at trykke på og holde **On/Off-knappen** (b) på siden af VIP-400 nede, indtil enheden slukker OFF, tænd den derefter igen ved at trykke på (ikke holde) **On/Off-**knappen  $\langle \cdot \rangle$ .

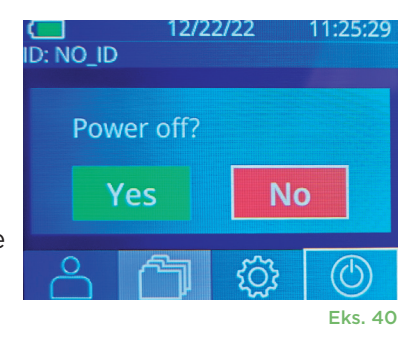

# Håndtering, rengøring og vedligeholdelse

**Håndtér altid** VIP-400-pupillometeret og VIP-400-ladestationen med forsigtighed, fordi enhederne indeholder følsomme metal-, glas-, plastik- og elektroniske komponenter. VIP-400 og ladestationen kan blive beskadiget, hvis den tabes eller ved længere tids udsættelse for væsker eller miljøer med høj luftfugtighed.

VIP-400 og ladestationen kræver ikke nogen regelmæssig planlagt vedligeholdelse. Hvis VIP-400 og ladestationen ikke fungerer korrekt, eller menes at være blevet beskadiget, skal man straks kontakte NeurOptics kundeservice på **gratis nummer Nordamerika:** 866.99.PUPIL (866-997-8745), international: +1-949-250-9792, eller e-mail: **Info@NeurOptics.com.**

### Rengøring af VIP-400-pupillometer, VIP-400-ladestation og øjenskål

Der anbefales isopropylalkoholbaserede (IPA) rengøringsopløsninger i formelkoncentrationer på op til 70 % IPA til brug ved rengøring af VIP-400, ladestation og øjenskål. Brug ikke kemikalier, der kan beskadige VIP-400 og ladestationens overflade. Nogle kemikalier kan svække eller beskadige plastikdele og kan forårsage, at instrumenter ikke fungerer efter hensigten. Brug alle rengøringsmidler i henhold til producentens anvisninger, vær omhyggelig med at presse overskydende væske ud før aftørring af VIP-400 og ladestationen, og brug ikke en overmættet klud.

Tør alle udsatte overflader af. Følg producentens af rengøringsmidlets instruktioner med hensyn til den tid, opløsningen skal sidde på enhedens overflade.

- **• UNDLAD** at bruge en overmættet klud. Sørg for at presse overskydende væske ud, før VIP-400 eller ladestationen tørres af.
- **• UNDLAD** ansamlinger af rengøringsmiddel på instrumentet.
- **• UNDLAD** at bruge hårde, slibende eller spidse genstande til at rengøre nogen del af VIP-400 eller ladestationen.
- **• UNDLAD** at nedsænke VIP-400 eller ladestationen i væske eller forsøge at sterilisere produktet, da der kan opstå beskadigelse af den elektroniske og optiske komponent.

### Tørring og inspektion efter rengøring

Bekræft, at VIP-400 og ladestationen er helt tørre, før VIP-400 sættes tilbage i ladestationen.

### Overvejelser ved rengøring: VIP-400 LCD-skærm (flydende krystal) og dækglas til objektiv

For den bedste beskyttelse af LCD-skærmen bruges en ren, blød, fnugfri klud og op til 70 % IPA til at rense VIP-400'ens LCD. Lejlighedsvis rengøring af VIP-400-objektivet og vinduet på den integrerede stregkodescanner (placeret lige over objektivet) anbefales også med en ren, blød, fnugfri klud og op til 70 % IPA.

# Kundeservice

For teknisk support, eller ved spørgsmål vedrørende produkt eller ordre, henvises til NeurOptics kundeservice på det **gratis nummer i Nordamerika:** 866.99.PUPIL (866-997-8745), international: +1-949-250-9792, eller e-mail: **Info@NeurOptics.com**.

# Bestillingsinformation

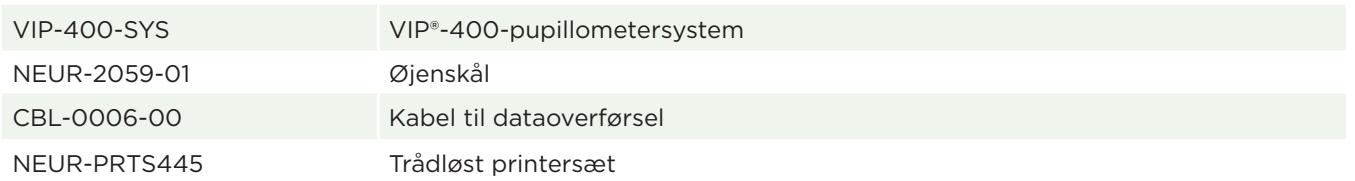

### Politik for returnerede varer

Skal pengene returneres, skal produkterne returneres i uåbnet emballage med producentens forseglinger intakte, medmindre de returneres på grund af en klage over produktfejl eller fejlmærkning. Konstatering af en produktfejl eller fejlmærkning vil blive foretaget af NeurOptics, hvis afgørelse vil være endelig. Pengene returneres ikke for produkter, der har været i kundens besiddelse i mere end 30 dage.

© 2023 NeurOptics®, Inc. NeurOptics® og VIP® er alle varemærker tilhørende NeurOptics®, Inc. Alle rettigheder forbeholdes.

# Bilag A – Tekniske specifikationer

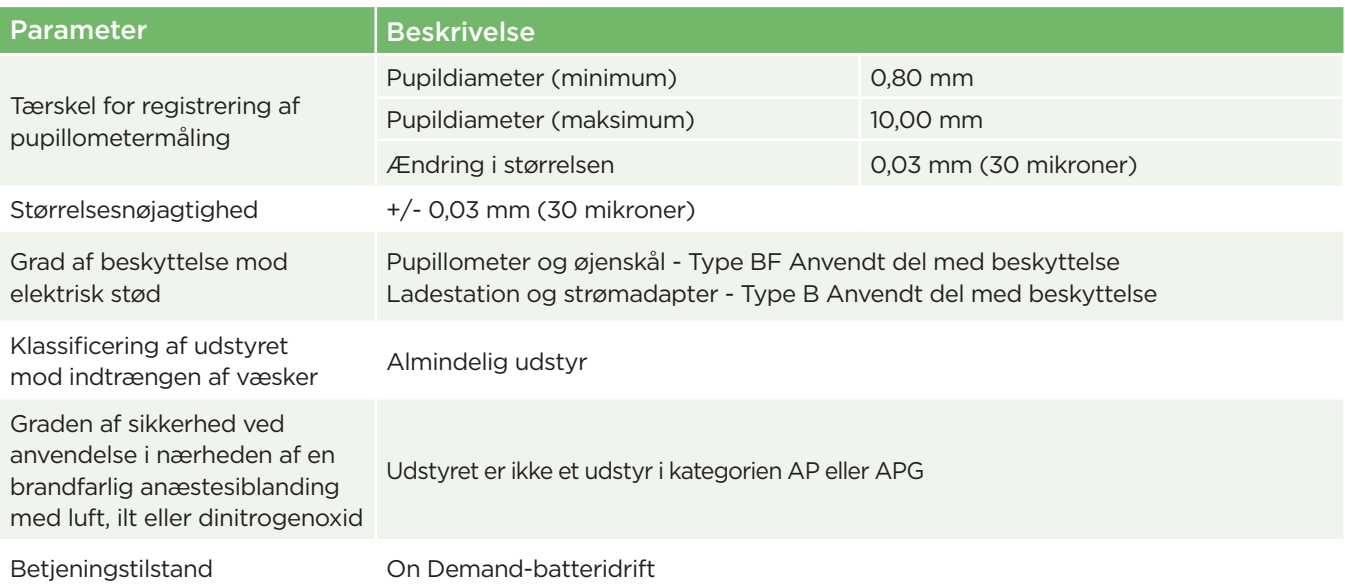

# Bilag A – Tekniske specifikationer - fortsat

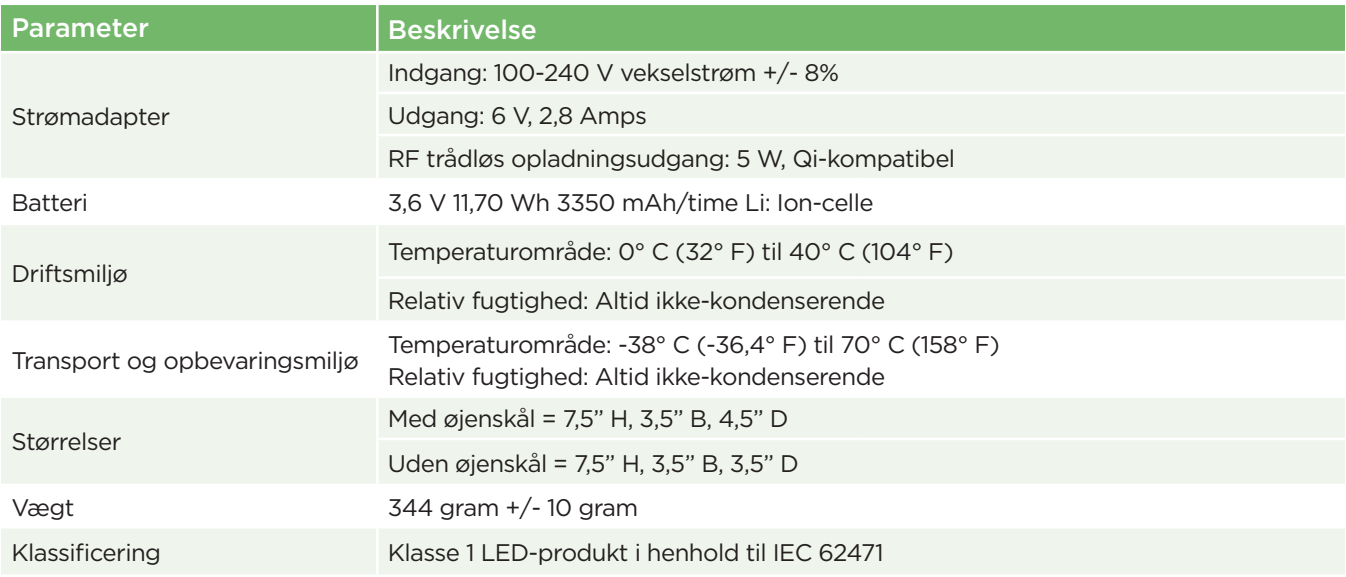

# Bilag B – International symboldefinition

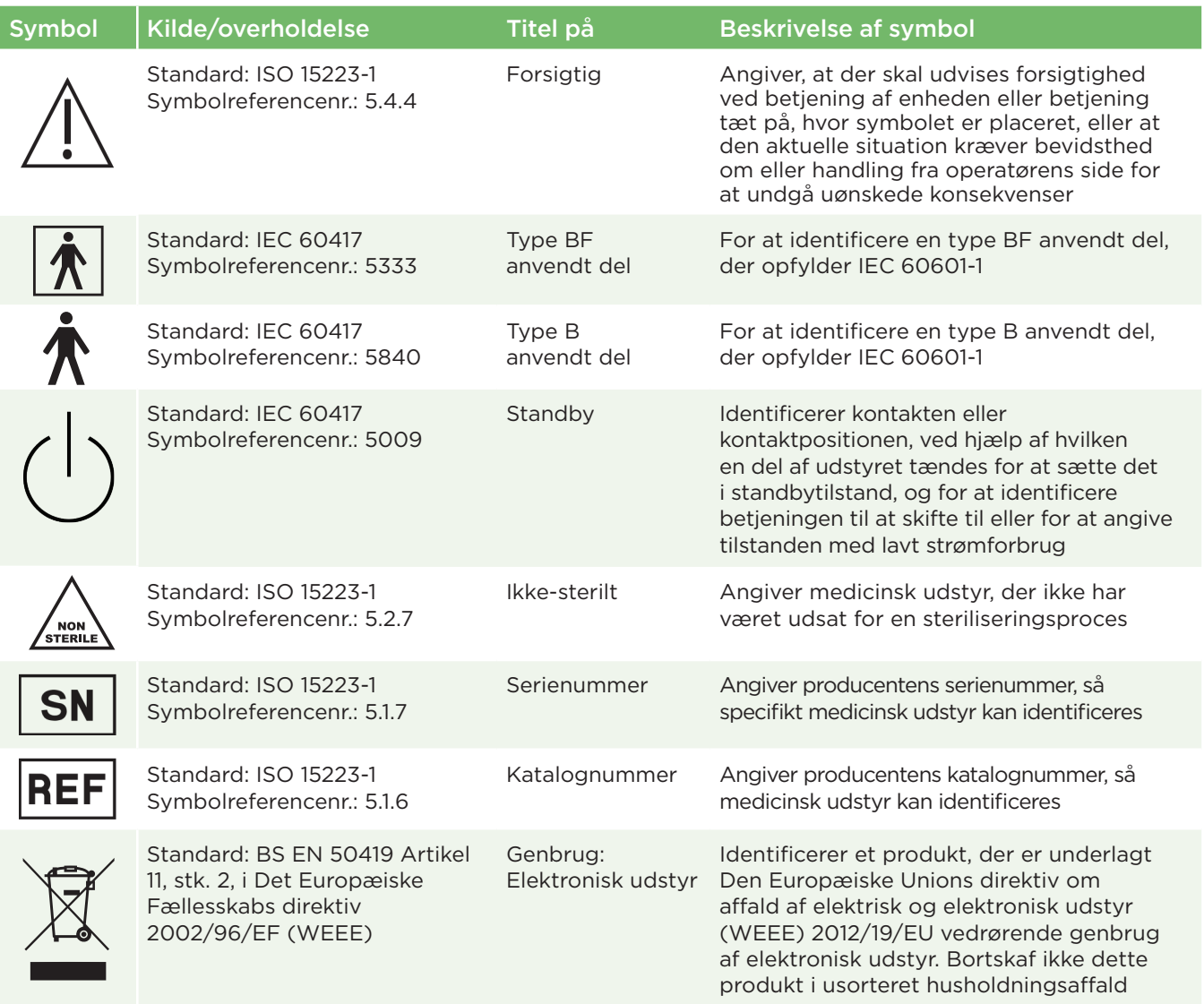

# Bilag B – International symboldefinition - fortsat

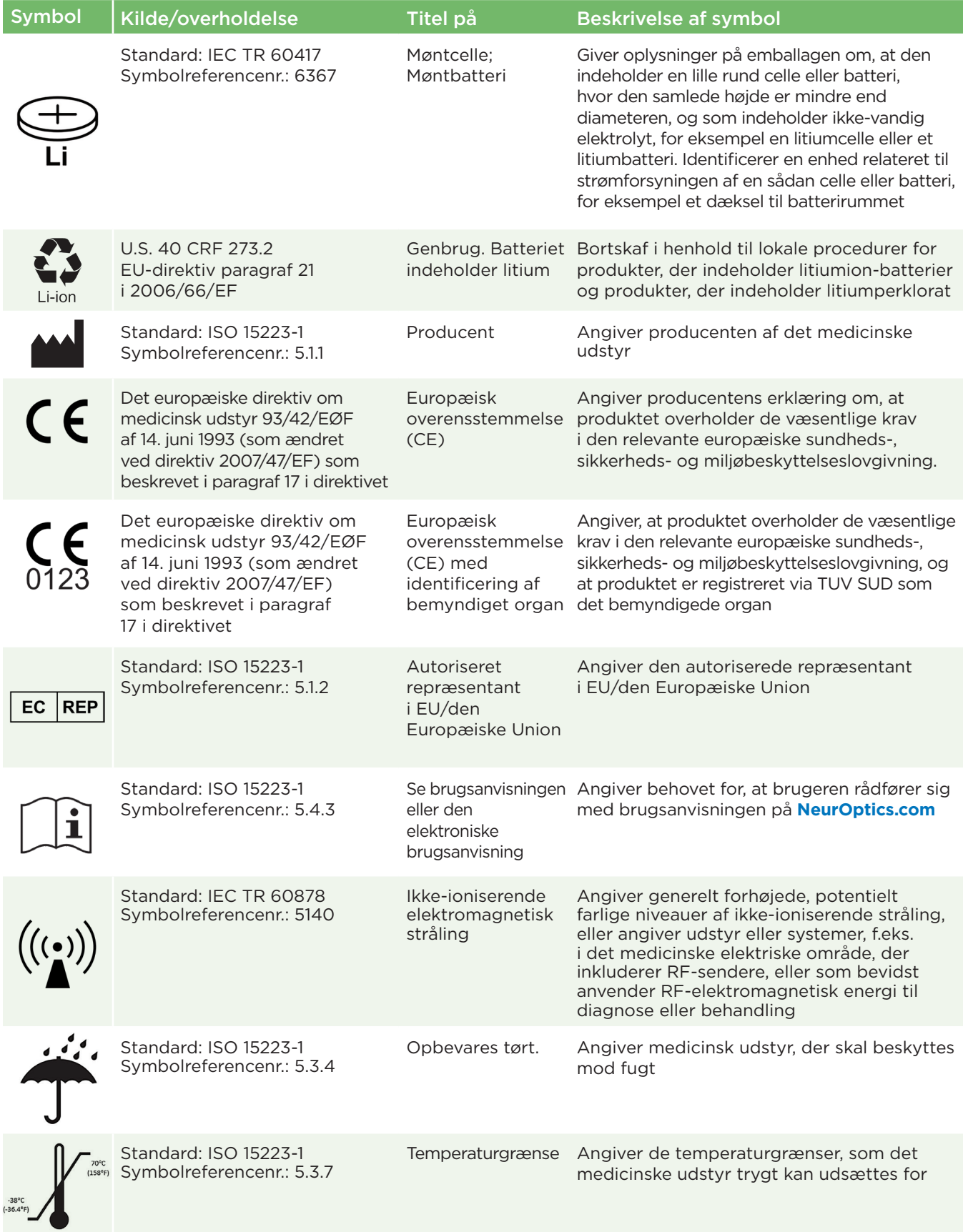

# Bilag B – International symboldefinition - fortsat

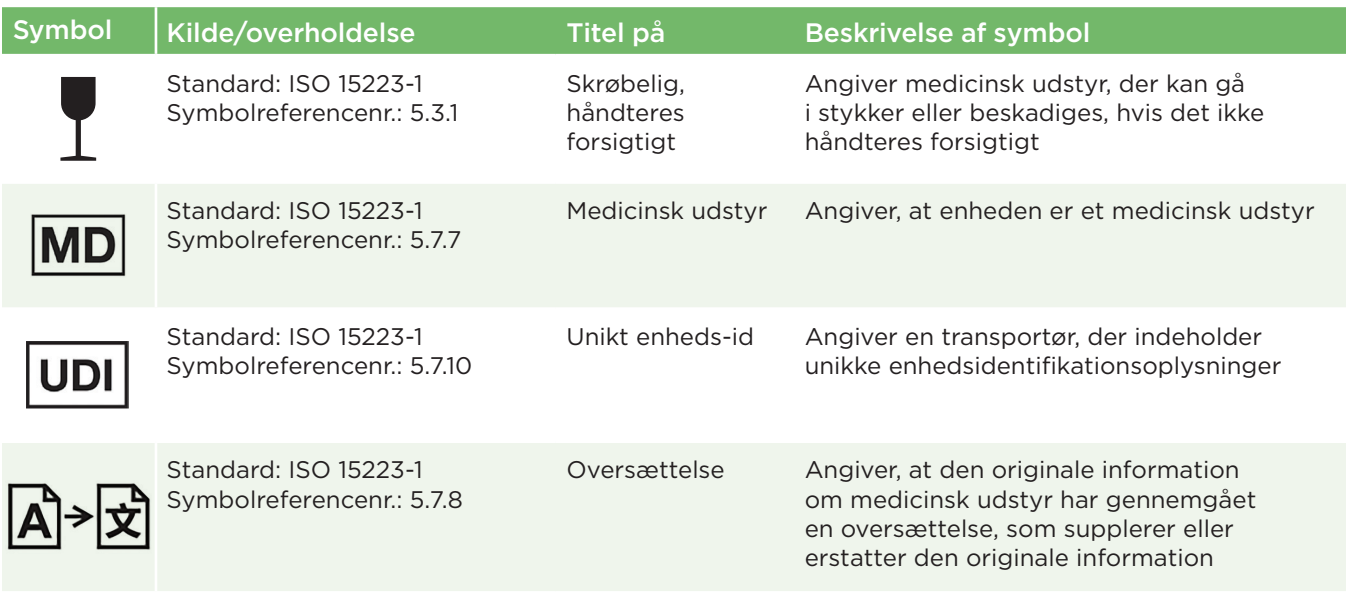

# Bilag C – Rækkevidde og frekvens for trådløs udskrivning

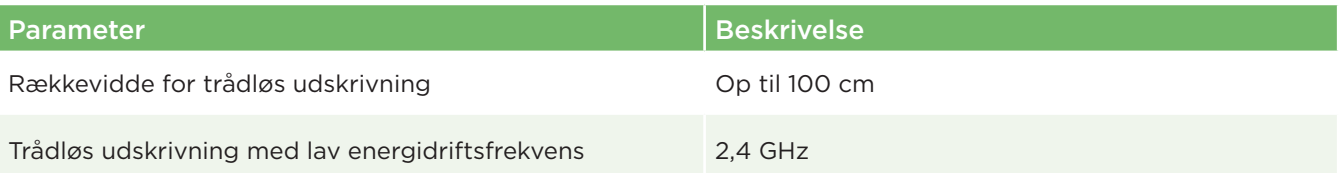

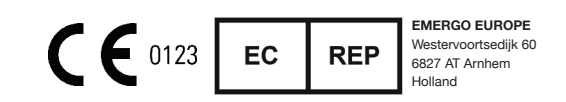

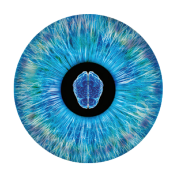

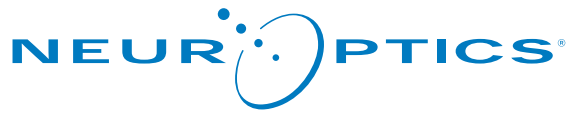

Advancing the Science of NPi® Pupillometry

9223 Research Drive Irvine, CA 92618 | USA tlf.: +1 949.250.9792 Gratis Nordamerika: 866.99.PUPIL info@NeurOptics.com **NeurOptics.com**